# TABLE OF CONTENTS

# List of Tables

## Introduction

## 1. Installing and Deploying Windows 2000: A brief Overview

1.1 Performing an unattended installation.

- 1.1.1 Using an unattended answer file.
- 1.1.2 Using the System Preparation tool (disk imaging).
- 1.1.3 Deploying Software applications
	- 1.1.3.1 Overview
	- 1.1.3.2 Windows Installer
	- 1.1.3.3 Deploying Service Packs

1.2 The Windows 2000 Boot Process

- 1.2.1 Files Used in the Boot Process
	- 1.2.1.1 Preboot SeZuence
	- 1.2.1.2 Boot SeZuence
	- 1.2.1.3 Kernel Load
	- 1.2.1.4 Kernel Initialization
	- 1.2.1.5 Logon
- 1.3 The Boot.ini File
	- 1.3.1 Components of the Boot.ini File
	- 1.3.2 ARC Paths
	- 1.3.3 Boot.ini Switches
- 1.4 Advanced Boot Options
- 1.5 The Recovery Console
	- 1.5.1 Installing and Starting the Recovery Console
	- 1.5.2 Using the Recovery Console

# 2. Managing Windows 2000

- 2.1 Installing New Hardware
- 2.2 Using Driver Signing
	- 2.2.1 Configuring Driver Signing
	- 2.2.2 The File Signature Verification Utility

#### 2.3 Configuring Hard Disks

- 2.3.1 Disk Storage Types
- 2.3.2 Configuring File Systems
- 2.3.3 Encrypting File System (EFS)

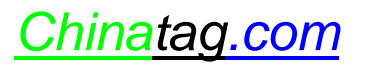

2.3.4 Volume Mounting 2.3.5 File Compression 2.3.5.1 Copying and Moving Compressed Files and Folders

2.4 Backing Up and Restoring Data 2.4.1 Windows Backup 2.4.2 Backup Types

# 3. Configuring the Windows 2000 Network

3.1 Creating Network Connections

3.2 Configuring automatic IP Addressing 3.2.1 DHCP Addressing 3.2.2 Automatic Private IP Addressing 3.2.3 The DHCP Lease Process 3.2.3.1 Automatic Lease Renewal 3.2.3.2 Manual Lease Renewal

3.3 Name Resolution

3.3.1 NetBIOS Name Resolution

3.3.2 Host Name Resolution

3.4 Testing IP Connections

3.4.1 Using the IPConfig Utility

3.4.2 Using the ping Utility

3.4.3 Using the tracert Utility

3.4.4 Lookup Types

3.5 DNS Zones

3.5.1 Caching-only DNS servers

3.5.2 Zone Files

3.5.3 Zone Transfers

3.5.3.1 Zone Transfer Security

3.5.4 Active Directory Integrated Zones

3.6 Dynamic Updates

3.6.1 Secure Dynamic Updates

3.6.2 SRV Resource Records and A Resource Records

3.6.3 Creating Resource Records

3.6.4 Using nslookup to resolve DNS problems

3.7 Security for Remote Connections

## 3.8 Internet Connection Sharing (ICS)

- 3.8.1 Configuring Internet Connection Sharing
- 3.8.2 Configuring ICS Clients

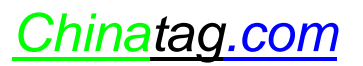

3.9 Connecting to a Novell NetWare Network 3.9.1 Configuring NWLink

# 4. The Windows 2000 Network Infrastructure

- 4.1 Directory Service Functionality
	- 4.1.1 Simplified Administration
	- 4.1.2 Open Standards Support
- 4.2 Active Directory Support for Client Computers
- 4.3 Managing Network Resources
	- 4.3.1 Delegating Administrative Control
	- 4.3.2 Publishing Resources
	- 4.3.3 Setting Up and Managing Published Printers
		- 4.3.3.1 Maintaining Printer Resources
		- 4.3.3.1.1 Installing Printer Drivers
	- 4.3.4 Setting Up and Managing Published Shared Folders

#### 4.4 Monitoring User Access to Shared Folders

- 4.4.1 Monitoring User Sessions
- 4.4.2 Sending Administrative Messages to Users

#### 4.5 Active Directory Replication

- 4.5.1 Multimaster Replication
- 4.5.2 Replication Latency
- 4.5.3 Resolving Replication Conflicts
- 4.5.4 Single Master Operations
- 4.5.5 Using Sites to Optimize Active Directory Replication
- 4.5.6 Replication Within Sites
- 4.5.7 Replication Between Sites

### 5. Microsoft Internet Information Services 5.0 (IIS)

- 5.1 Management
	- 5.1.1 Process Accounting
	- 5.1.2 Improved Command-Line Administration Scripts
	- 5.1.3 Backing Up and Restoring IIS
	- 5.1.4 Distributed File System
- 5.2 Security
	- 5.2.1 Access Control
	- 5.2.2 Encryption
- 5.3 Installation and Configuration
	- 5.3.1 Defining Home Directories
	- 5.3.2 Virtual Directories

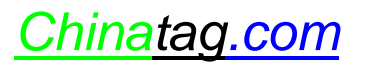

#### 5.3.3 Reroute ReZuests with Redirects

5.4 Managing Websites

- 5.4.1 Using Scripting to Manage Website Content
- 5.4.2 Web Sites and FTP Sites
- 5.4.3 Operators Group
- 5.4.4 Administering Sites Remotely
- 5.4.5 Managing Web Security
	- 5.4.5.1 Authenticating Clients
	- 5.4.5.2 Controlling Access

# 6 Routing and Remote Access Service (RRAS)

6.1 Combining Routing and Remote Access

6.2 Installation and Configuration

- 6.2.1 Routing and Remote Access Service Features
- 6.2.2 Remote Access Client
- 6.2.3 Remote Access Protocols
- 6.2.4 Remote Access Security
	- 6.2.4.1 Secure User Authentication
	- 6.2.4.2 Mutual Authentication
	- 6.2.4.3 Data Encryption
	- 6.2.4.4 Callback
	- 6.2.4.5 Caller ID
	- 6.2.4.6 Remote Access Account Lockout

6.3 Managing Authentication

- 6.3.1 Windows Authentication
- 6.3.2 RADIUS Authentication
- 6.3.3 Virtual Private Networks (VNP)
	- 6.3.3.1 VPN Protocols
- 6.3.4 Tunnelling
- 6.3.5 RRAS Tools

# 7. Terminal Services

- 7.1 Remote Administration
- 7.2 Application Server

# 8 Managing Users and Computers

- 8.1 Configuring Account Policies 8.1.1 Configuring Password Policy 8.1.2 Configuring Account Lockout Policy
- 8.2 Managing Users and User Accounts

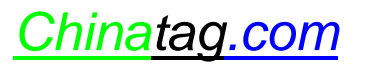

8.2.1 Managing User Data

8.2.2 Using User Profiles

8.2.2.1 Roaming User Profiles

8.2.2.2 Mandatory User Profiles

- 8.3 Managing Users by Using Groups
- 8.4 Group Policy Objects

8.4.1 Group Policy Settings for Computers and Users 8.4.2 Linking Group Policy Objects

- 8.5 Group Policy Inheritance
	- 8.5.1 Order of Application
	- 8.5.2 Controlling the Processing of Group Policy
	- 8.5.3 Refreshing Group Policy at Established Intervals
	- 8.5.4 Resolving Conflicts Between Group Policy Settings
	- 8.5.5 Modifying Group Policy Inheritance
- 8.6 Managing user environment
	- 8.6.1 Administrative Templates
	- 8.6.2 Security Settings
	- 8.6.3 Group Policy Script Settings
	- 8.6.4 Folder Redirection
- 8.7 Software Deployment

#### 9. Controlling Access to Network Resources

- 9.1 Access Control List
- 9.2 NTFS Folder Permissions
- 9.3 NTFS File Permissions
- 9.4 Multiple NTFS Permissions 9.4.1 Cumulative Permissions 9.4.2 The Deny Permission
- 9.5 Setting NTFS Permissions

9.6 NTFS Permissions Inheritance

- 9.7 Assigning Special Access Permissions 9.7.1 Changing Permissions 9.7.2 Taking Ownership
- 9.8 Copying and Moving Files and Folders

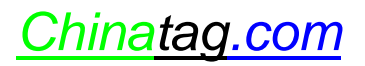

9.9. Troubleshooting Permission Problems

# 10. Shared Files and Folders

- 10.1 Shared Folder Permissions
- 10.2 Shared Application Folders
- 10.3 Data Folders
- 10.4 Administrative Shared Folders
- 10.5 Offline Files 10.5.1 Enabling Offline Files 10.5.2 Offline File Synchronization
- 10.6 Combining Shared Folder Permissions and NTFS Permissions

# 11. Monitoring Network Resources

- 11.1 Monitoring Access to Shared Folders
	- 11.1.1 Monitoring Shared Folders
	- 11.1.2 Modifying Shared Folder Properties
	- 11.1.3 Monitoring Open Files
	- 11.1.4 Disconnecting Users from Open Files
	- 11.1.5 Monitoring Network Users
	- 11.1.6 Monitoring User Sessions
	- 11.1.7 Disconnecting Users
- 11.2 Auditing
	- 11.2.1 Using an Audit Policy
	- 11.2.2 Using Event Viewer to View Security Logs
	- 11.2.3 Setting Up Auditing
		- 11.2.3.1 Setting an Audit Policy
		- 11.2.3.2 Auditing Access to Files and Folders
		- 11.2.3.3 Auditing Access to Printers
- 11.3 Using Event Viewer
	- 11.3.1 Viewing Security Logs
	- 11.3.2 Locating Events
	- 11.3.3 Managing Audit Logs

# 12. Monitoring System Performance

12.1 Adding Counters

# 13 Practice Labs

13.1 Installing Active Directory

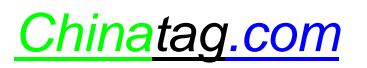

# 13.2 Installing and Configuring DNS

13.2.1 Installing DNS

- 13.2.2 Configuring DNS Zones
- 13.3 Installing Terminal Services
- 13.4 Installing IIS 5.0
- 13.5 Configuring Alias names for Virtual Directories for IIS 5.0
- 13.6 Setting up the Internet Connection and Configuring ICS 13.6.1 Setting up the Internet Connection 13.6.2 Configuring the Internet connection for ICS
- 13.7 Creating new user accounts in Active Directory
- 13.8 Organizing users into User Groups 13.8.1 Creating a User Group 13.8.2 Placing Users in User Groups
- 13.9 Creating Organizational Units
- 13.10 Organizing User Groups in Organizational Units
- 13.11 Working with Printers 13.11.1 Installing Additional Printers 13.11.2 Specifying Printer Priorities
- 13.12 Configuring Disk Quotas
- 13.13 Encrypting Files and Folders
- 13.14 Compressing Files and Folders

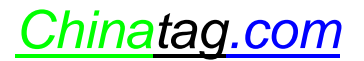

# LIST OF TABLES

- TABLE 1.1 System Preparation Tool Switches
- TABLE 1.2 Files Used in the Windows 2000 Boot Process
- TABLE 1.3 ARC Path Naming Conventions
- TABLE 1.4 Boot.ini Switches
- TABLE 1.5 Some Recovery Console commands
- TABLE 2.1 Command-line Switches for the Cipher command
- TABLE 3.1 IPConfig Switches
- TABLE 3.2 Ping Errors
- TABLE 3.3 nbstat Commands
- TABLE 3.4 Zone Types
- TABLE 3.5 Resource Record Types
- TABLE 5.1 General Access Permissions
- TABLE 5.2 E ecute Permissions
- TABLE 6.1 Netsh command-line options
- TABLE 6.2 Netsh global commands
- TABLE 8.1 Password Policy Options
- TABLE 8.2 Account Lockout Policy Options
- TABLE 8.3 The Administrative Templates
- TABLE 8.4 The Desktop Security Settings
- TABLE 8.5 Group Policy Settings to Control the Network Environment
- TABLE 8.6 Group Policy Settings to Control Access to the Administrative Tools
- TABLE 9.1 Permission Inheritance Options
- TABLE 9.2 Troubleshooting Permission problems
- TABLE 10.1 Shared Folder Permissions
- TABLE 11.1 Options for Filtering and Finding Events
- TABLE 12.1 Some Performance Console Objects
- TABLE 12.2 Some Useful Performance Console Counters

# Managing a Microsoft Windows 2000 Network Infrastructure

# E am Code: 070-218

# Certifications:

Microsoft Certified (MCP) Microsoft Certified Systems Administrator (MCSA) Microsoft Certified Systems Engineer (MCSE)

Core Elective

#### PrereZuisites:

Microsoft Windows 2000 Network and Operating System Essentials Implementing Microsoft Windows 2000 and Server

#### About This Study Guide

This Study Guide provides all the information reZuired to pass the Microsoft 070-218 e am  $\ldots$  Managing a Microsoft Windows 2000 Network Infrastructure. It however, does not represent a complete reference work but is organized around the specific skills that are tested in the e am. Thus, the information contained in this Study Guide is specific to the 070-218 e am and not only to Managing a Windows 2000 Network Infrastructure. It includes the information reZuired to answer Zuestions related to the installation of Windows 2000 Server, Windows 98 and Windows NT that may be asked during the e am. Topics covered in this Study Guide includes Creating, Configuring, Managing, Securing, and Troubleshooting Network Resources; Configuring, Administering, and Troubleshooting the Network Infrastructure; Configuring, Managing, Securing, and Troubleshooting Active Directory Organizational Units and Group Policy; and Configuring, Managing, Securing, and Troubleshooting Active Directory Organizational Units and Group Policy.

#### Intended Audience

This Study Guide is targeted specifically at people who wish to take the Microsoft MCSA e am 070-218... Managing a Microsoft Windows 2000 Network Infrastructure. This information in this Study Guide is specific to the e am. It is not a complete reference work. Although our Study Guides are aimed at new comers to the world of IT, the concepts dealt with in this Study Guide are comple and reZuire an understanding of material provided for the MCSA / MCSE e ams:  $070-210$  . Installing, Configuring, and Administering Microsoft Windows 2000 and 070-215 ... Installing, Configuring, and Administering Microsoft Windows 2000.

> Note: There is a fair amount of overlap between 070-218 and 070-210, 070- 215 and 070-216. Don t skim over the information that seems familiar. Read over it again to refresh your memory.

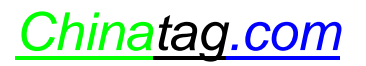

#### How To Use This Study Guide

To benefit from this Study Guide we recommend that you:

- For best results, use this Study Guide in conjunction with the TestKing Study Guides for e am 070-210 and 070-215. These will provide you with valuable background information.
- Study each chapter carefully until you fully understand the information. This will reZuire regular and disciplined work.
- Perform all labs that are included in this Study Guide to gain practical e perience, referring back to the te t so that you understand the information better. Remember, it is easier to understand how tasks are performed by practicing those tasks rather than trying to memorize each step.
- Be sure that you have studied and understand the entire Study Guide before you take the e am.

Note: Remember to pay special attention to these note bo es as they contain important additional information that is specific to the e am.

Good luck!

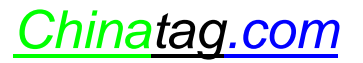

# 1.Installing and Deploying Windows 2000: A brief Overview

There are various ways of installing Windows 2000 Server, which can be installed clean, on a new computer or as an upgrade from Windows NT 4.0 Server. These are, however, not related to managing a Windows 2000 Network Infrastructure. What follows in this section is related to the e am.

#### 1.1 Performing an unattended installation.

Microsoft allows for the automated installation of Windows 2000 through unattended installations. There are two important mechanisms through which an unattended installation can be performed. These are through:

- $\bullet$ unattended answer files; and
- disk imaging using the System Preparation Tool  $\bullet$

#### 1.1.1 Using an unattended answer file.

The first mechanism you can use to perform an unattended installation of Windows 2000 is to use an answer file. An answer file is an automated script that supply s the Windows 2000 Setup program with all the information it would reZuire during the installation.

You can use Setup Manager to create and modify an answer file. Setup Manager is located in the deploy.cab file in the *support/tools* folder on the Windows 2000 Installation CD and can be e tracted to your computer by double-clicking on the *deploy.cab* file. This will display the files contained in the *deploy.cab* file. Right-click on the files and select  $E$  tract on the menu that pops up.

You can use Setup Manager to create an answer file for various types of unattended installations and you can also choose the answer file s, level of automation. This can be:

- Provide Defaults: The answer file provides defaults that the user can see and allows the user to accept or change these settings during the installation.
- **Fully Automated:** No input is reZuired from the user and the user cannot alter any of the settings.  $\bullet$
- Hide Pages: All pages that the answer file provides answers for are hidden from the user.  $\bullet$
- **Read Only:** The user can view any of the answers on the pages that are not hidden but cannot change  $\bullet$ them.
- GUI Attended: The first stage of the installation is automated but the user must supply the information re Zuired by the Setup Wizard during the graphical user interface stage (stages 2 and 3) of the installation.

#### 1.1.2 Using the System Preparation tool (disk imaging).

With disk imaging it is possible to install and configure Windows 2000 and all the applications and application update packs on a test computer and then create an e act image of the hard drive that can then be used to install Windows 2000 and the applications on other client computers. These computers that will become recipients of the disk image installation are also referred to as target computers.

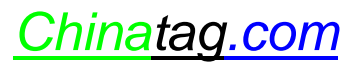

During an installation that uses disk imaging, the source files on Windows 2000 Installation CD are not used, e cept for the initial installation on the test computer. In other words, you would not be using winnt.e e or  $winnt32.e$  e to install the disk image on the target computers and thus will not run the Windows 2000 Setup program. Therefore, you will not be detecting the hardware devices and installing the appropriate drivers on the target computers. As a result, all the target computers must have the same hardware configuration as the test computer. You will also have to change the computer name of all the target computers as each computer on the network must have a uniZue name.

The System Preparation tool (Sysprep.e e) solves some of the problems associated with disk imaging. You would use the Sysprep, after installing and configuring Windows 2000, the applications and application update packages on a test computer, to prepare the computer of disk imaging. You would then run the disk imaging program after Sysprep has completed. Sysprep adds a mini-Setup Wizard to the disk image that will re Zuest the user-specific information such as productID, user name, network configuration, etc, on the first reboot of the target computer. This information can either be supplied by the user or by an answer file.

When using answer file with the sysprep tool, a Sysprep folder must be created on the *%systemdrive%* of the test computer or a *Sysprep.inf* file must be created and saved to a floppy disk that must be inserted at the beginning of the mini-Setup Wizard. The Sysprep folder that is created on the target computer when the disk image is copied is automatically deleted when the mini-Setup Wizard is completed.

Sysprep can also be used to force the target computer to perform a Plug and Play detection and to install the correct device drivers on the first reboot of the target computer; however, the target computer and the test computer must have identical hard disk controllers and compatible **Hardware Abstraction Layers**. The ... pnp switch is used to force the target computer to detect its hardware configuration on its first reboot. A full list of Sysprep switches are listed in table 1.1.

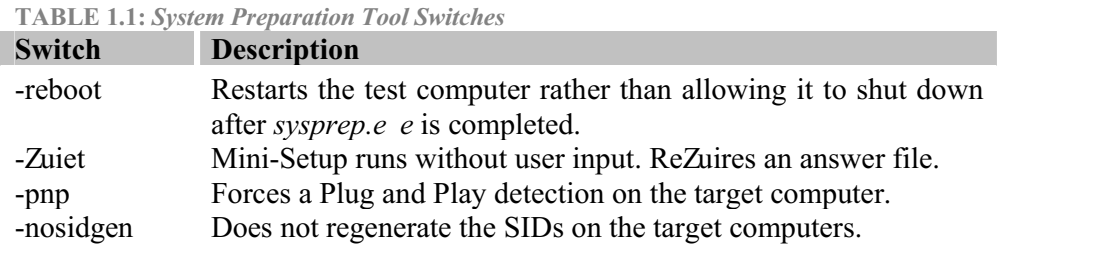

#### 1.1.3 Deploying Software applications

#### 1.1.3.1 Overview

In Windows 2000 you can use a Group Policy Object (GPO) in conjunction with Windows Installer to automate and manage software installations, updates and removal from a centralized location. Group Policy can be used to assign the software

Group Policy ad GPO

Group Policy and GPO is discussed in detail in Section 8.4 of this Study Guide

application to a group of users that are organized into a unit (an Organizational Unit) and allow you to manage the various phases of software deployment.

There are four phases of software deployment:

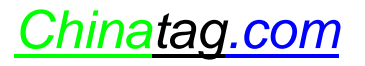

- **Preparation:** preparing the files that allows you to use Group Policy to deploy the application software.  $\bullet$ This involves copying the Windows Installer package files to a software distribution point. The Windows Installer application files can be obtained from the application s, vendor or can be created through the use of third-party utilities.
- Deployment: the administrator creates a Group Policy Object (GPO) that installs the software on the target computers and links the GPO to the appropriate Organizational Unit. During this phase the software is installed.
- **Maintenance:** the software is upgraded with a new version or redeployed with a patch or a service pack.
- Removal: to remove software that is no longer reZuired, you must remove the Windows installer package from the GPO that was used to deploy the software. The software is then automatically removed when a user log on or when the computer restarts.

#### 1.1.3.2 Windows Installer

Windows Installer consists of Windows Installer service, which is a client-side service, and Windows Installer **package**. Windows Installer package uses the *msi* file e tension and contains all the information that Windows Installer services reZuires to install the software. The software developer provides the

Windows Installer package with the application. If a Windows Installer package does not come with an application, you can create a Windows Installer package or repackage the application, using a third-party utility. Alternatively you could create an application file (.zap) that uses the application s e isting setup program. A .zap file is not a native Windows Installer package.

Native Windows Installer

A Native Windows Installer package is identified by the .msi file e tension. The Windows Installer package and the *.msi* is the same thing and are used interchangeably here.

Advantages of using Native Windows Installer packages:

- Automatic File Repair when a critical application file becomes corrupt. The application automatically returns to the installation source to retrieve a new copy of the file.
- Clean Removal without leaving orphaned files and without deleting shared files used by another application.
- Transformable. You can customize a Windows Installer package to meet the reZuirements set by your company by using authoring and repackaging tools. Transformed Windows Installer packages are identified by the *.mst* file e tension.
- Patches. Patches and upgrades can be applied to the installed applications. These patches use the .*msp* file e tension.

Note: A *zap* file is not a native Windows Installer package and does not offer the same benefits as Windows Installer packages. It therefore does not support **automatic repairing** and cannot be transformed.

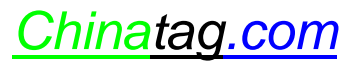

#### 1.1.3.3 Deploying Service Packs

Windows 2000 supports the integration of service-packs called slipstreaming, so service packs can be integrated with the Windows 2000 installation files. This allows you to keep an image of the operating system. When Windows 2000 is installed from this image, the appropriate files from the service pack are also installed. To apply a new service pack, run the *update e e* file from the service pack with the */slip* switch. This will replace the e isting Windows 2000 files with the appropriate files from the service pack.

> Note: You can apply a service pack to computers that are already running Windows 2000 by running the *update e* file that is shipped with the service pack. This replaces the e isting Windows 2000 files with the appropriate files from the service pack.

#### 1.2 The Windows 2000 Boot Process

#### 1.2.1 Files Used in the Boot Process

A Windows 2000 Intel-based boot seZuence reZuires a number of files. A list of these files, their appropriate locations and the stages of the boot process associated with each file are listed in Table 1.2

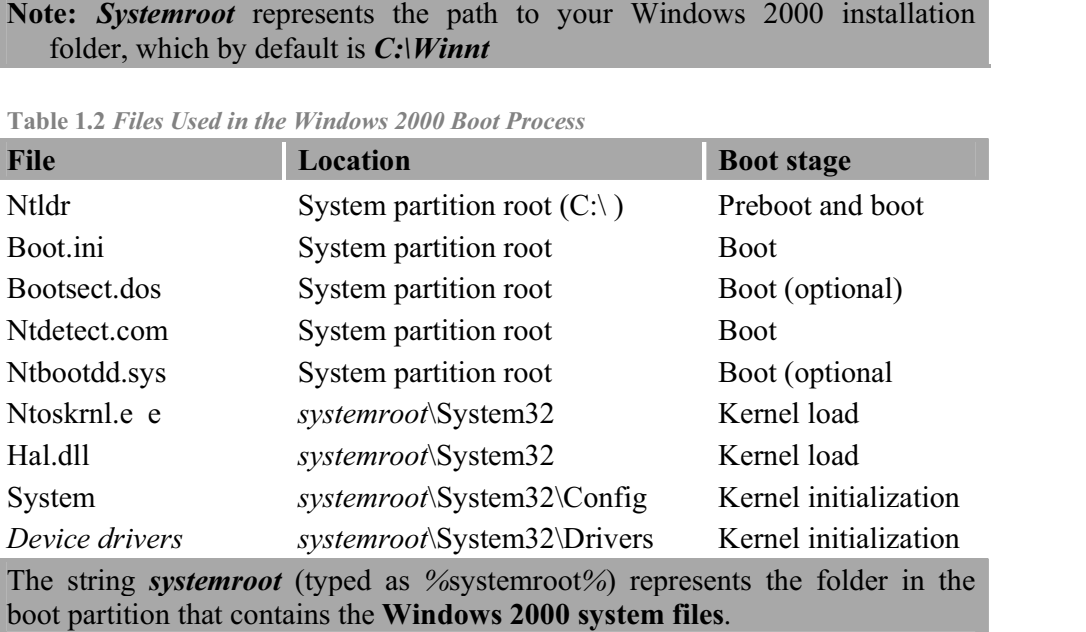

#### 1.2.1.1 Preboot SeZuence

During startup, a Windows 2000-based computer initializes the boot portion of the hard disk and the preboot seZuence begins. This seZuence consists of four steps:

- The computer runs power-on self test (POST) process to determine the amount of physical memory; and
- The hardware components are present.
- If the computer has a Plug and Play (BIOS), enumeration and configuration of hardware devices occurs.
- The computer BIOS locates the boot device and loads and runs the master boot record (MBR).

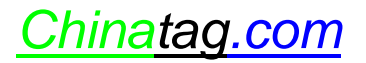

Note: Windows 2000 modifies the boot sector during installation so that Ntldr loads during system startup. Therefore you should disable the **Boot Sector** Virus Protection in your BIOS Setup.

#### 1.2.1.2 Boot SeZuence

After the computer loads Ntldr into memory, the boot seZuence gathers information about hardware and drivers in preparation for the Windows 2000 load phases. The boot seZuence uses the following files: Ntldr, Boot.ini, Bootsect.dos (optional), Ntdetect.com, and Ntoskrnl.e e.

The boot seZuence also has four phases:

- Initial Boot Loader During the initial boot loader phase, Ntldr switches the microprocessor from real mode to 32-bit flat memory mode, which **Ntldr** reZuires. Then, **Ntldr** starts the appropriate the minifile system drivers. The minifile system drivers are built into **Ntldr** so that **Ntldr** can find and load Windows 2000 from partitions formatted with either the FAT or NTFS file system.
- Operating System Selection During the boot seZuence, Ntldr reads the Boot.ini file. If multiple operating systems are supported on the computer in the Boot.ini file, then the Please Select The Operating System To Start screen, which you can use to select the operating system that should be loaded within a specified time before the default operating system. If no *Boot.ini* file is present, **Ntldr** attempts to load Windows 2000 from the *Winnt* folder on the first partition of the first disk, typically  $C:$ : Winnt.
- Hardware Detection On Intel-based computers, Ntdetect.com and Ntoskrnl.e e perform hardware detection. *Ntdetect.com* e ecutes if Windows 2000 should be loads. *Ntdetect.com* collects a list of installed hardware components and returns this list to Ntldr for later inclusion in the registry under the HKEY\_LOCAL\_MACHINE\HARDWARE key.
- Configuration Selection After Ntldr starts loading Windows 2000 and collects hardware information, the operating system loader process displays the Hardware Profile/Configuration Recovery Menu screen, which contains a list of the hardware profiles that have been created on the computer, if more that one hard profile e ists on the computer. The first hardware profile is highlighted. You can press the Down arrow key to select another profile. You can also press L to invoke the Last Known Good Configuration option.

#### 1.2.1.3 Kernel Load

After the configuration selection, *Ntoskrnl.e e*, the Windows 2000 kernel loads and initializes. *Ntoskrnl.e e* also loads and initializes device drivers and loads services. If you press Enter when the Hardware Profile/Configuration Recovery Menu screen displays, or if Ntldr makes the selection automatically, the computer enters the kernel load phase. The screen clears and a series of white rectangles appears across the bottom of the screen. During the kernel load phase, Ntldr:

- Loads Ntoskrnl.e e but does not initialize it.
- Loads the hardware abstraction layer file (*Hal.dll*).
- Loads the HKEY\_LOCAL\_MACHINE\SYSTEM registry key.
- Selects the control set reZuired to initialize the computer.

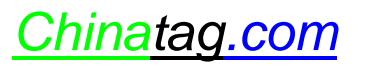

• Loads device drivers with a value of 0 0 for the Start entry. These are typically low-level hardware device drivers, such as those for a hard disk.

#### 1.2.1.4 Kernel Initialization

When the kernel load phase is complete, the kernel initializes and takes control from Ntldr. The system displays a graphical screen with a status bar that indicates load status. During the kernel initialization stage four tasks are performed:

- $\bullet$ The Hardware key is created.
- The Clone control set is created.  $\bullet$
- Device drivers are loaded and initialized.
- Services are started.

#### 1.2.1.5 Logon

The logon process begins at the end of the kernel initialization phase, when the Win32 subsystem automatically starts *Winlogon.e e*, which starts Local Security Authority (*Lsass.e e*) and displays the Logon dialog bo . This allows you to log on while Windows 2000 initializes the network device drivers.

> Note: Windows 2000 startup is not considered successful until a user logs on at the computer. After a logon, the system automatically copies the Clone control set to the LastKnownGood control set making the current control set the Last Known Good Configuration.

#### 1.3 The Boot.ini File

The Boot.ini file is a hidden file that the Windows  $\frac{E_1}{E_1}$  boot.ini - Notepad The Boot.ini file is a hidden file that the Windows 2000 Setup program saves in the active partition when you install Windows 2000. Ntldr uses information in  $\begin{bmatrix} 1 \end{bmatrix}$  default=nulti(0)disk(0)rdisk(1)partition(1) the *Boot.ini* file to display the **Please Select The** select the operating system that should be loaded.

#### 1.3.1 Components of the Boot.ini File

The Boot.ini file includes two sections,  $[Boot Loader]$   $\begin{bmatrix} \frac{1}{2} \\ \frac{1}{2} \end{bmatrix}$   $\begin{bmatrix} \frac{1}{2} \\ \frac{1}{2} \end{bmatrix}$   $\begin{bmatrix} \frac{1}{2} \\ \frac{1}{2} \end{bmatrix}$   $\begin{bmatrix} \frac{1}{2} \\ \frac{1}{2} \end{bmatrix}$   $\begin{bmatrix} \frac{1}{2} \\ \frac{1}{2} \end{bmatrix}$   $\begin{bmatrix} \frac{1}{2} \\ \frac{1}{2$ and [Operating Systems] (SEE FIGURE 1.1) The [Boot Loader] section of a Boot.ini file contains the specified time that the Please Select The Operating System To Start menu is displayed and the default operating system that should be loaded if no selection is made

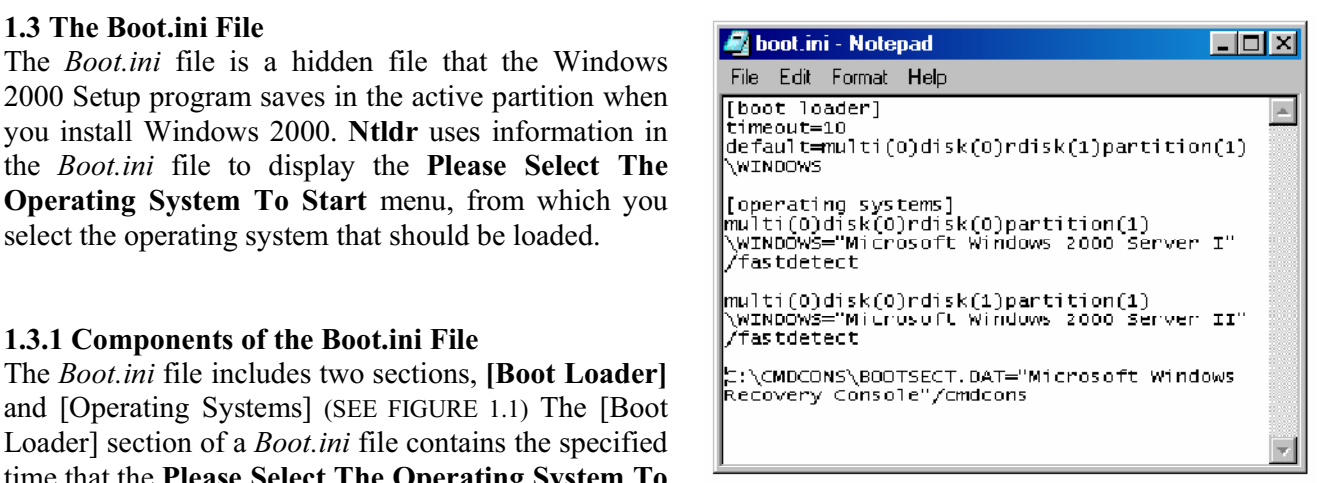

FIG1.1: A typical Boot.ini file. (NOTE the default ARC path)

within the specified time. The **[Operating Systems**] section of the *Boot.ini* file contains a list of all the operating systems that are installed on the computer.

#### 1.3.2 ARC Paths

During installation, Windows 2000 generates the *Boot.ini* file, which contains **Advanced RISC Computing** (ARC) paths pointing to the computer's boot partition. For a list of ARC Paths see table 1.3.

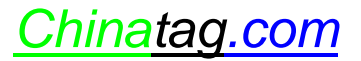

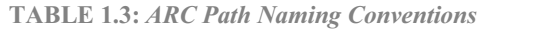

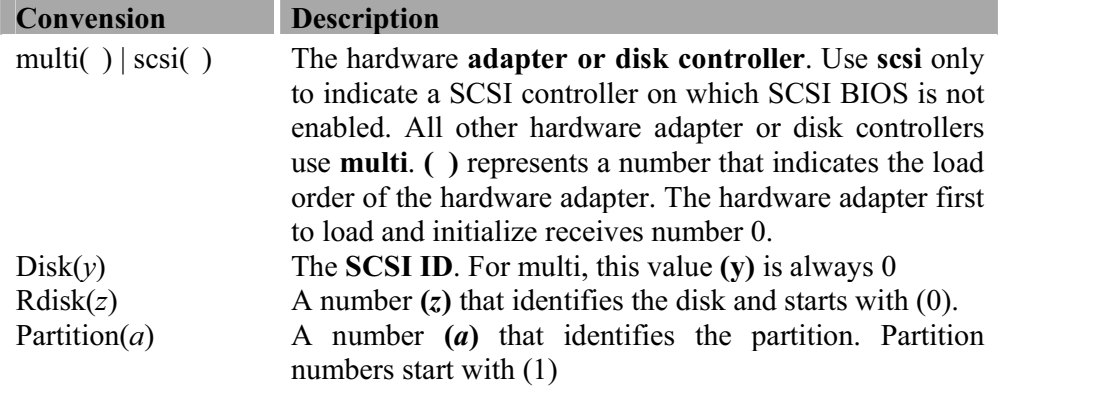

Note: The lowest ARC Path is multi(0) disk(0) partition  $(1)$  and not multi(0)  $disk(0)$  partition  $(0)$ 

#### 1.3.3 Boot.ini Switches

You can add a variety of switches to the entries in the [Operating Systems] section of the *Boot.ini* file to provide additional functionality. Table 1.4 lists some of these switches.

#### 1.4 Advanced Boot Options

The Windows 2000 advanced boot options include Safe Mode, Enable Boot Logging, Enable VGA Mode, Last Known Good Configuration, Directory Services Restore Mode, and Debugging Mode.

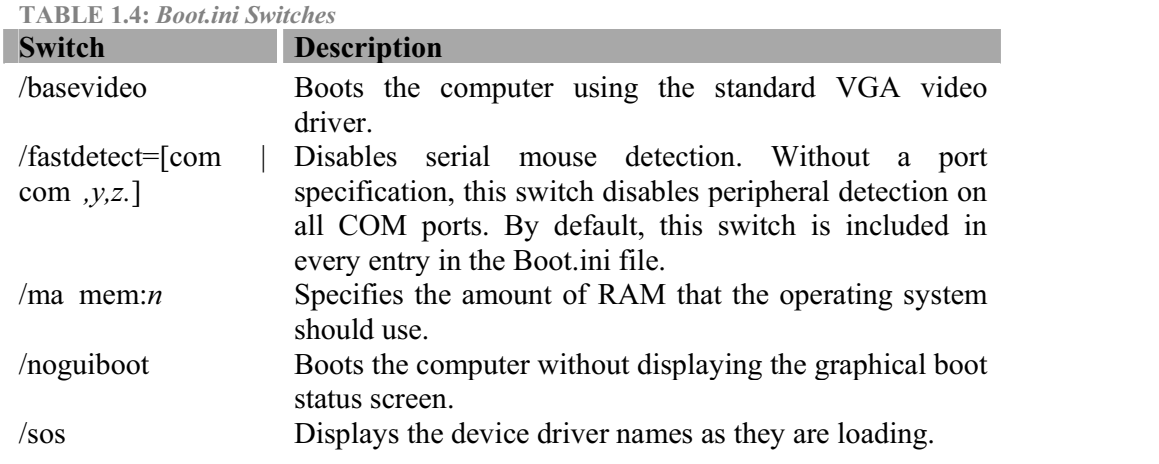

• Safe Mode can be used if your computer does not start properly. Pressing F8 during the operating system selection phase displays a screen with advanced options for booting Windows 2000. If you select Safe Mode, Windows 2000 loads only basic files and drivers that are reZuired to support the operating system. If your computer does not start using safe mode, you can try Windows 2000 Automatic System Recovery. You can also choose Safe Mode With Networking, which is the same as Safe Mode e cept

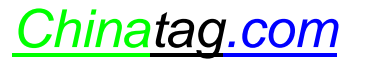

that it adds the drivers and services re $\mathbb{Z}$ uired to enable network access, and **Safe Mode With Command** Prompt, which is the same as Safe Mode e cept when the computer restarts, it displays a command prompt.

- $\bullet$  Enable Boot Logging logs the loading and initialization of drivers and services in the *ntbtlog.t*  $t$  file, which is located in the *windir* folder and can be used for troubleshooting boot problems.
- Enable VGA Mode option starts Windows 2000 with a basic VGA driver.
- Last Known Good Configuration starts Windows 2000 using the registry information that Windows 2000 saved after the last successful startup ofWindows 2000. Windows 2000 startup is not considered successful until a user logs on at the computer. After a logon, the system automatically copies the Clone control set to the LastKnownGood control set making the current control set the Last Known Good **Configuration**

Note: Windows 2000 startup is not considered successful until a user logs on at the computer. After a logon, the system automatically copies the Clone control set to the LastKnownGood control set making the current control set the Last Known Good Configuration.

#### 1.5 The Recovery Console

The Recovery Console is a **command-line** interface that can be used to perform a variety of troubleshooting and recovery tasks, including

- Starting and stopping services;
- Reading and writing data on a local drive; and
- Formatting hard disks.

#### 1.5.1 Installing and Starting the Recovery Console

You can install the Recovery Console from the Windows 2000 Installation CD by running the winnt32 command with the /cmdcons switch from the command prompt. After Recovery Console is installed, you can access it from the Please Select Operating System To Start menu. You can also use the Windows 2000 Installation CD to start your computer and then select the Recovery Console option when you are prompted to choose repair options.

> Note: You can instruct the Windows 2000 Setup program to install the Recovery Console when you install Windows 2000 by installing Windows 2000 with the *winnt* command and adding the /e and /cmdcons switches. The /e switch specifies that the Windows 2000 Setup programme must run a command after the final stage of the installation of Windows 2000 is finished and the /cmdcons switch specifies that the command must install the recovery console onto the hard drive. The full command would be similar to this: Winnt/e:z:\i386\winnt/cmdcons

#### 1.5.2 Using the Recovery Console

The Recovery Console provides you with a limited set of dos-based administrative commands that you can use to repair your Windows 2000 installation. A list of the Recovery Console commands is shown in table 1.5.

| Command      | <b>Description</b>                                       |
|--------------|----------------------------------------------------------|
| Chdir (cd)   | Displays the name of the current folder or changes the   |
|              | current folder                                           |
| Chkdsk       | Checks a hard drive and displays a status report         |
| Copy         | Copies a single file from a stiffy drive or CD-Rom       |
|              | drive to the hard drive                                  |
| Delete (del) | Deletes one or more files                                |
| Dir          | Displays a list of files and subfolders in a folder      |
| Disable      | Disables a system service or a device driver             |
| Enable       | Starts or enables a system service or a device driver    |
| $E$ it       | E its the Recovery Console and restarts your             |
|              | computer                                                 |
| Fdisk        | Manages partitions on your hard disks                    |
| Fi boot      | Writes a new partition boot sector onto the system       |
|              | partition                                                |
| Fi mbr       | Repairs the master boot record of the partition boot     |
|              | sector                                                   |
| Format       | Formats a disk                                           |
| Help         | Lists all of the Recovery Console commands               |
| Listsvc      | Lists the device drivers and services that are currently |
|              | installed on the computer                                |
| Mkdir (md)   | Creates a folder                                         |
| Rmdir (rd)   | Deletes a folder                                         |
| Rename (ren) | Renames a single file                                    |
| Systemroot   | Sets the current folder to the system oot folder of the  |
|              | system that you are currently logged on to               |
| Type         | Displays a te t file                                     |

TABLE 1.5: Some Recovery Console commands

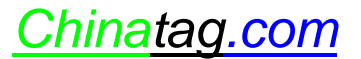

# 2. Managing Windows 2000

Control Panel can be used to configure hardware settings, manage user-specific settings, and manage computer-specific settings.

#### 2.1 Installing New Hardware

Installing a new device to a Windows 2000 computer typically involves physically connecting the device to the computer; loading the appropriate device drivers; and configuring the device properties and settings if reZuired

> Note: To be able to install a device you must be logged on as an administrator or as a member of the Administrators group.

When you install a **Plug and Play** device, Windows 2000 automatically configures the device so that it works properly with the other devices that are already installed on the computer. This includes assigning the appropriate system resources, such as Interrupt ReZuest (IRQ) line number, Direct Memory Access (DMA) channels, Input/Output (I/O) port addresses and Memory Address ranges, to the device. Each device must be assigned a unizue system resource or the device will not function properly. When you install a non-Plug and Play, or a legacy device, you must use the Add/Remove Hardware Wizard. If Windows 2000 does not detect the device you must configure the system resources for the device manually. You can assign system resources to the device in Device Manager.

> Note: Some old legacy ISA devices reZuire the use of a specific IRQ number that Windows 2000 may have assigned to a Plug and Play device. In this event you should reserve the IRQ that is reZuired by the device in your system BIOS. Windows 2000 then will assign another IRQ to the Plug and Play device that was using the IRQ that you have reserved.

> Note: When you install Windows 2000 on a new computer that does not have a standard Hardware Abstraction Layer (HAL) or a RAID device that is not detected by the Windows Setup program, you must install the drivers for these devices during the te t portion of the Windows 2000 Setup program.

#### 2.2 Using Driver Signing

Some device drivers and some applications overwrite e isting operating files as part of their installation process. These files can cause system errors that are difficult to troubleshoot. Microsoft has greatly simplified the tracking and troubleshooting of altered files by digitally signing the original operating system files and allowing you to verify these signatures.

#### 2.2.1 Configuring Driver Signing